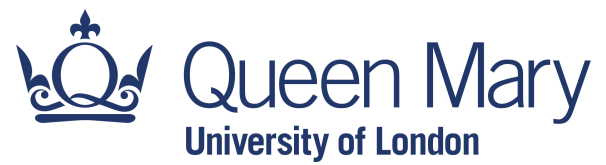

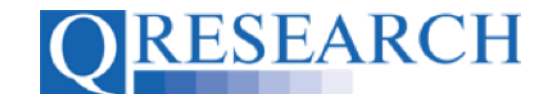

#### **Reviewing someone else's Code Group**

Another QWeb User may ask you to Review a Code Group from their Library. This enables you to view the Code Group, add and remove Codes if applicable, and comment on the Code Group and any changes you have made. This User Guide explains how to do this. It is a stand-alone Guide but you may also wish to refer to the accompanying Video, '*How do I Review Someone Else's Code Group?*'

#### *Related Documents you may find useful:*

Sharing Code Groups with other QWeb Users/Requesting a Review How to make your Code Groups publicly available Building a New Code Group using SNOMED Codes Building a New Code Group using BNF Codes Building a New Code Group using ICD-10 Codes Building a Code Group using QWeb Code Group Libraries Linking Code Groups to Projects created by other QWeb Users Code Group Versions: An Overview Code Groups: Saving, Checking In and Checking Out Merging Code Groups Projects: An Introduction How to Make a Project Application Turning an Application Into a Project Using my Code Groups in Projects

QWeb is a regularly updated piece of software. The accompanying User Guides and Videos are frequently reviewed to ensure compatibility with the latest version of QWeb. It is important that you use the most recently published User Guides and Videos to ensure maximum accuracy. These can be found at:

https://www.qresearch.org/qweb-guides

QResearch welcomes feedback on these User Guides and Videos. If you have any suggestions or questions, please feel free to contact us here:

https://www.qresearch.org/about/contact-us/

*QResearch is part funded via the Data and Connectivity National Core Study, led by Health Data Research UK in partnership with the Office for National Statistics and funded by UK Research and Innovation (grant ref MC\_PC\_20058)*

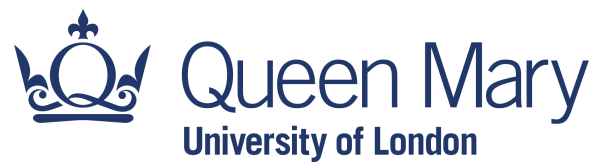

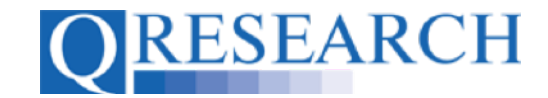

#### **Reviewing someone else's Code Group**

1. If someone wants you to Review a Code Group from their Library they will send you a Review request from QWeb. This will be sent to the email address that you use to log in to QWeb. The request will include the Code Group Name and ID, the required completion date of the Review, the username/email address of the person requesting the Review, and any notes that they have added:

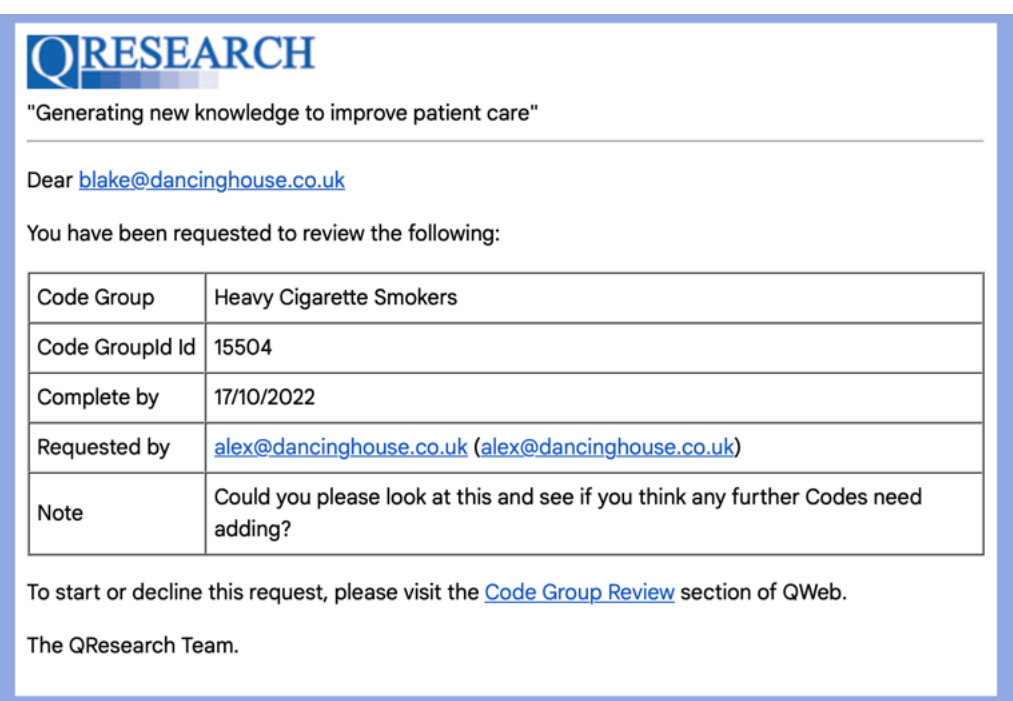

2. The Review request will also be visible to you on QWeb. To view this, click on the 'I am reviewing' link on the Libraries page:

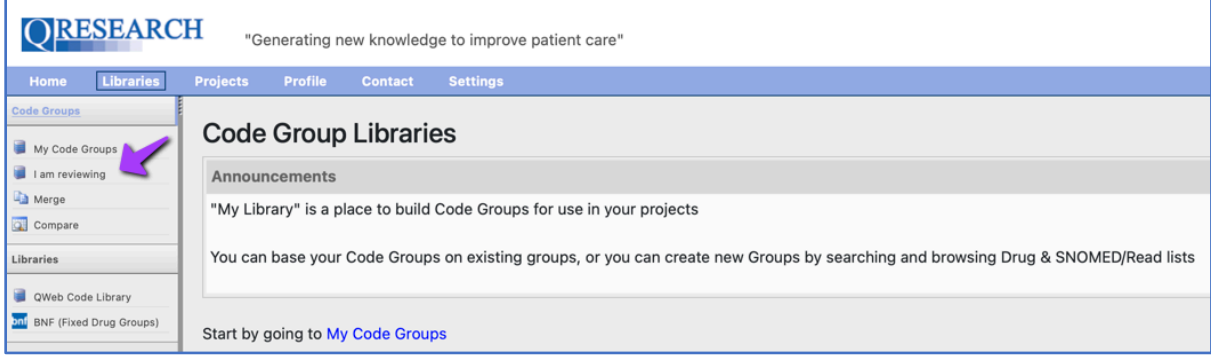

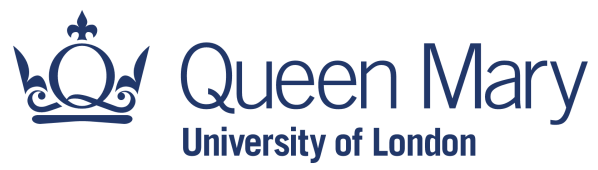

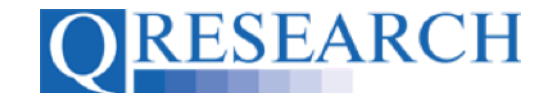

3. This takes you to the 'Code Groups I am Reviewing' area.

If a Review request has been made, it will be visible on the screen in the format below:

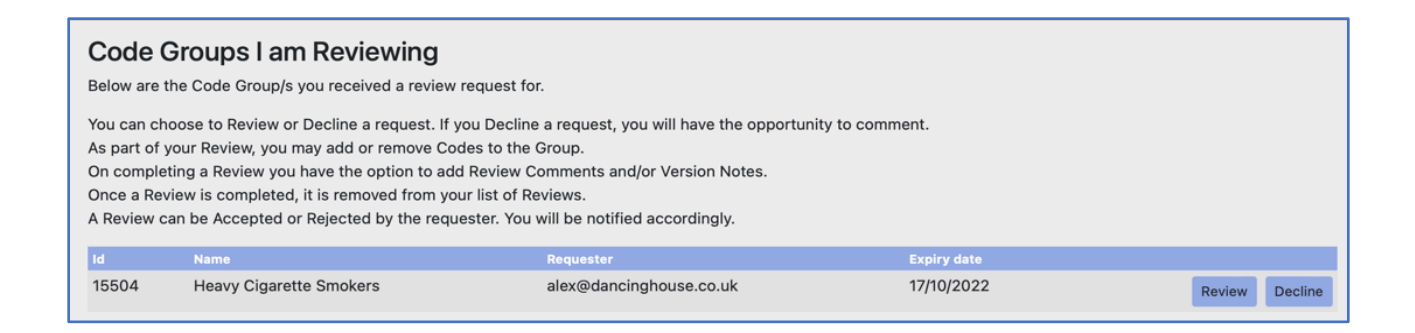

4. If no Review requests have been made, the area will look like this:

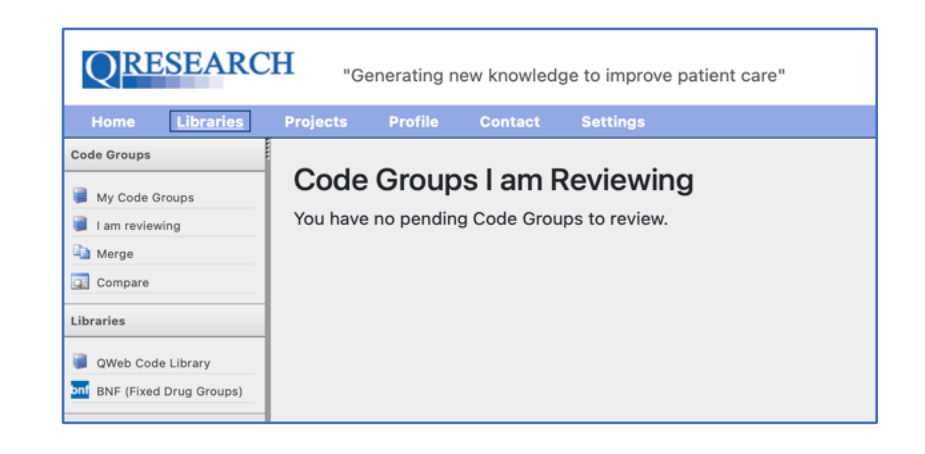

5. To **decline** a Review request, click on the Decline button at the bottom right of the screen:

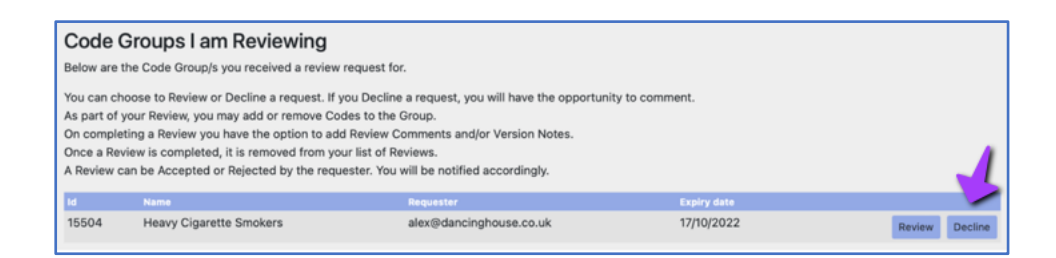

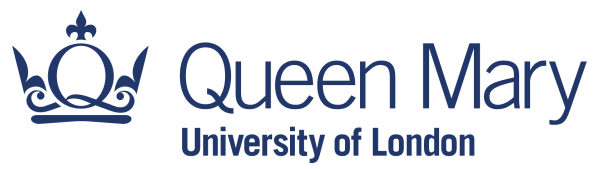

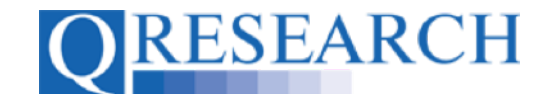

6. A pop-up form will then ask you to confirm your decision to decline the Review by clicking on the 'Confirm' button. (It also provides the opportunity for you to state your reason for declining if you wish):

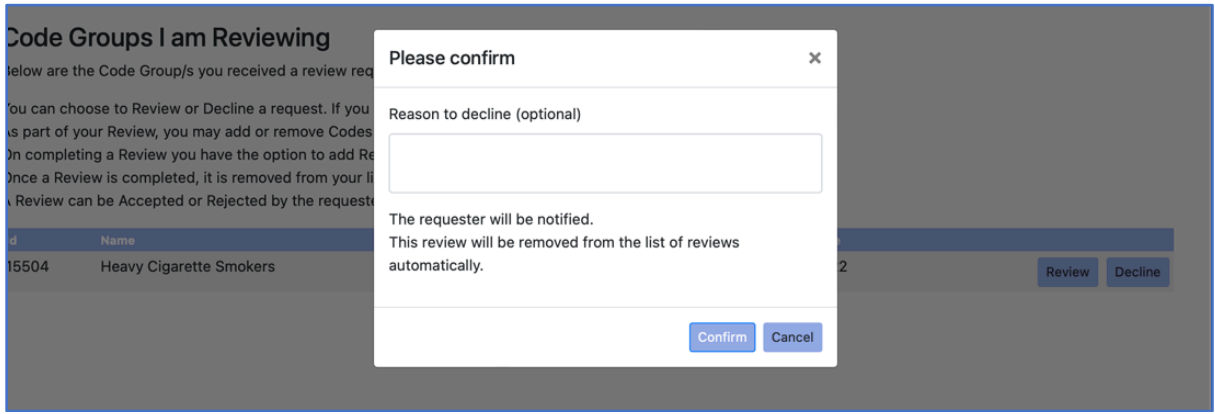

Once you have clicked on the 'Confirm' button, the Review will be removed and you will once again have no Reviews pending:

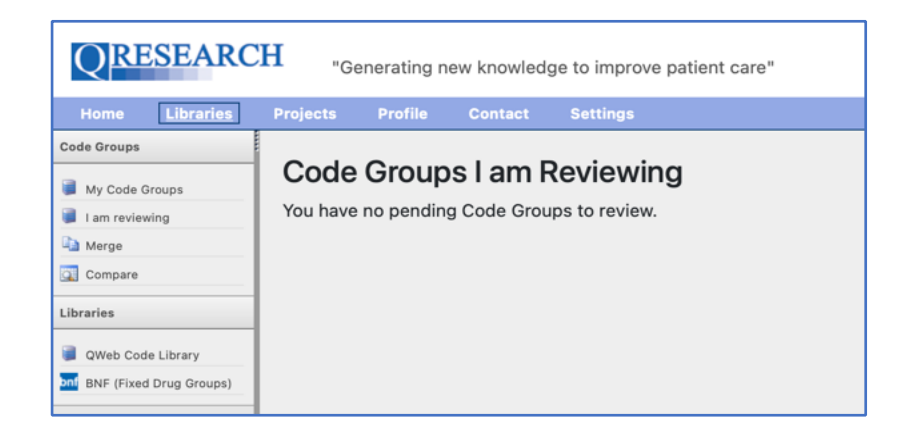

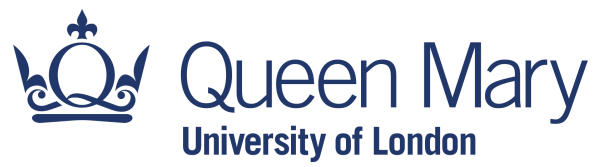

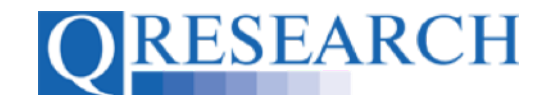

The QWeb user who requested the Review will then receive an email from the QResearch Team advising that the Review has been declined:

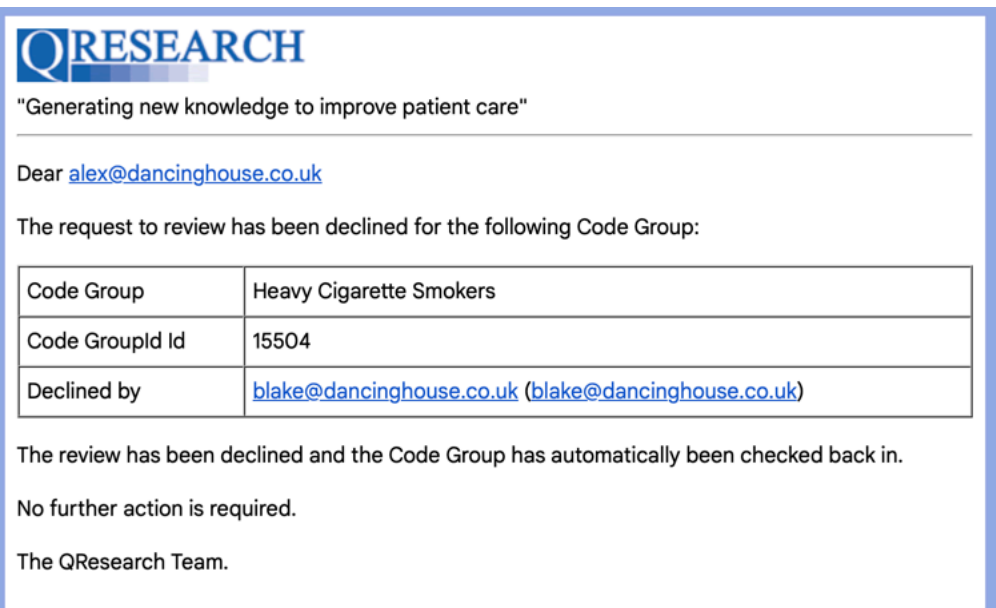

7. To **accept** a Review request, click on the Review button at the bottom right of the screen:

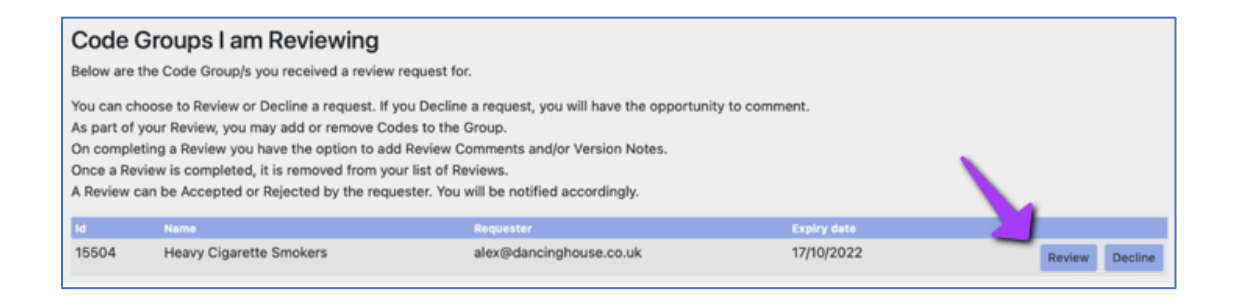

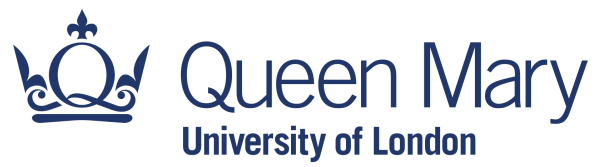

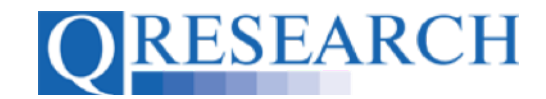

You will then be given access to the Code Group you have been asked to Review:

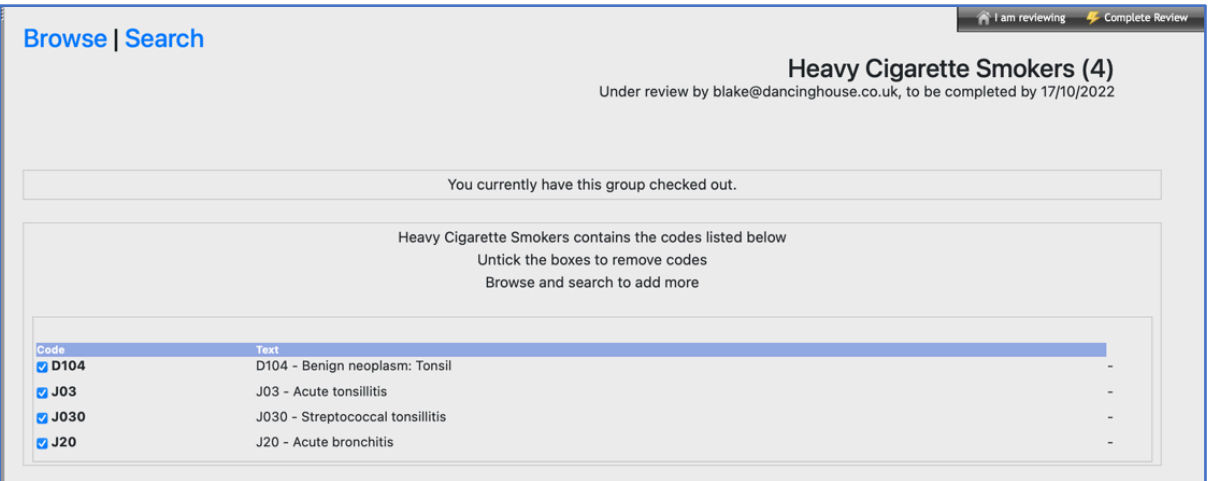

The Code Group is checked out to you and available for editing. As with your own Code Groups, if you decide to add more Codes, use the Browse/Search options; and if you want to remove Codes, untick the checkboxes. It is also possible to leave the Code Group as it is without making any changes.

8. When you have finished the Review process, click on the  $\frac{1}{2}$  Complete Review link in the top right hand corner of the screen:

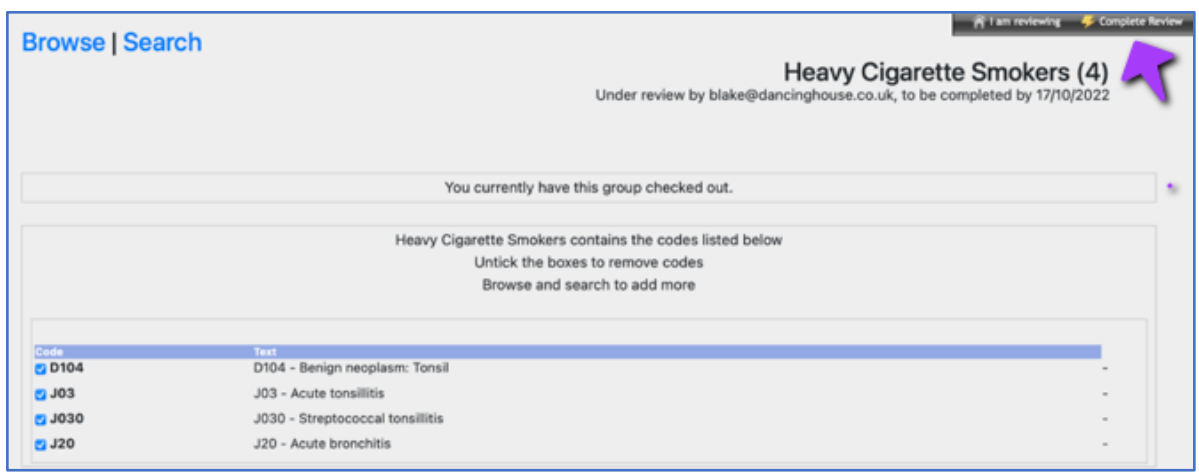

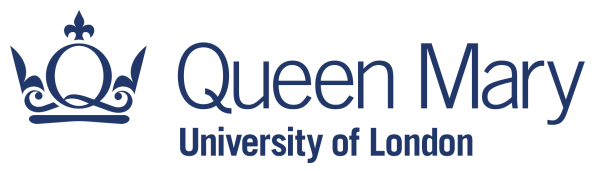

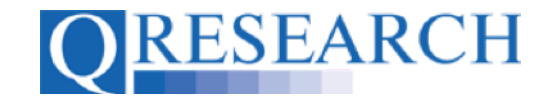

9. You will then be asked to complete a pop-up form to Confirm completion of the Review. This also allows you to make comments about the Review, as well as anything specific to this Version of the Code Group:

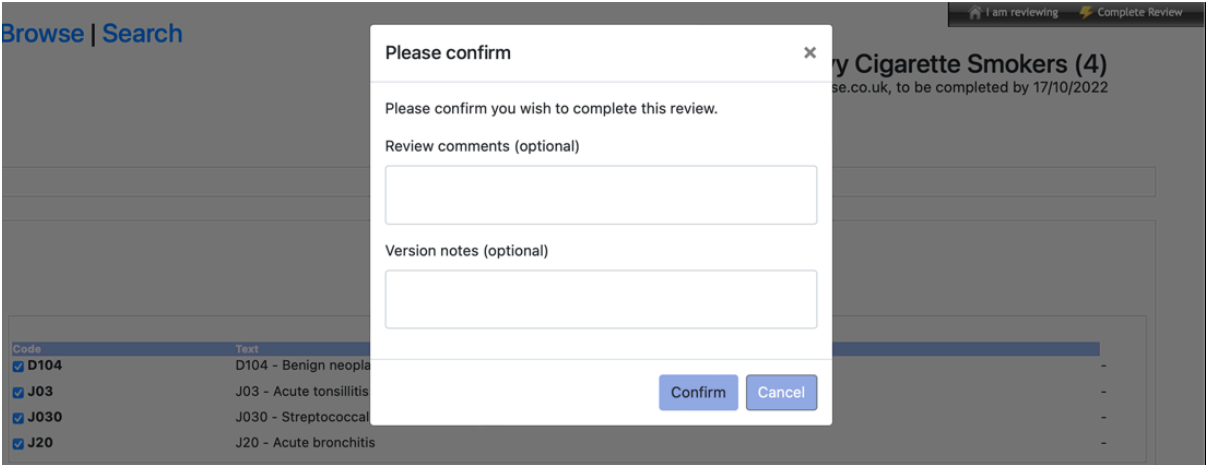

Select the Confirm button if you wish to confirm the Review, or the Cancel button if you do not:

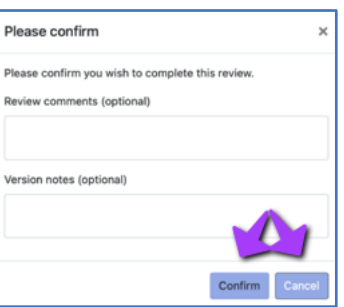

If you Confirm the Review, your screen will once again show that you have no pending Reviews:

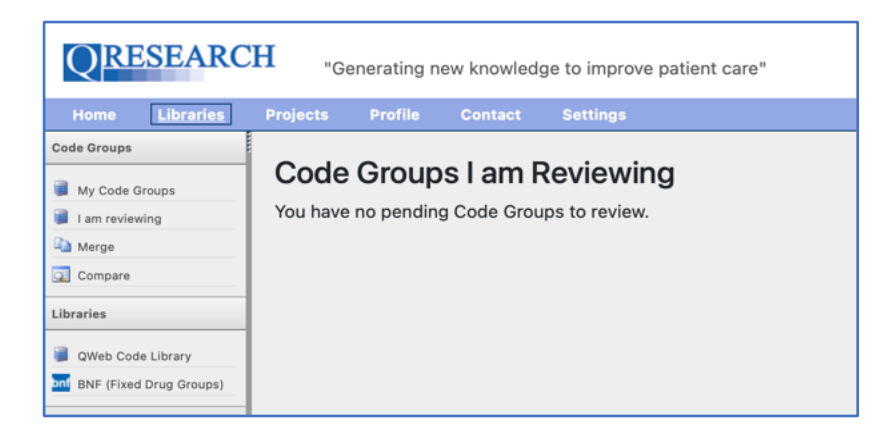

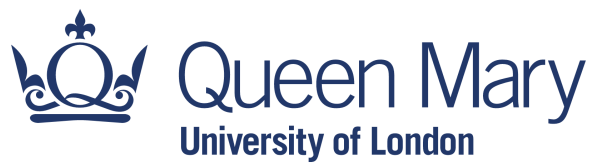

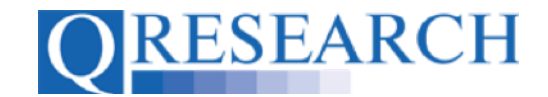

10. The person who has requested the Review will be notified by email that the Review has been completed. They then have the option to approve or reject the Review:

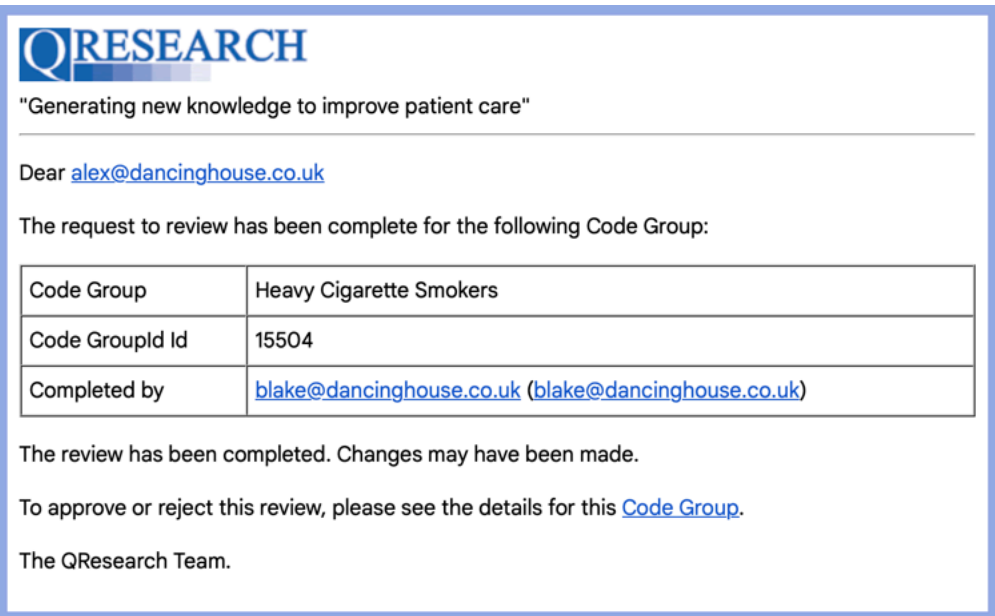

If your review is **rejected**, you will receive an email in the format shown below:

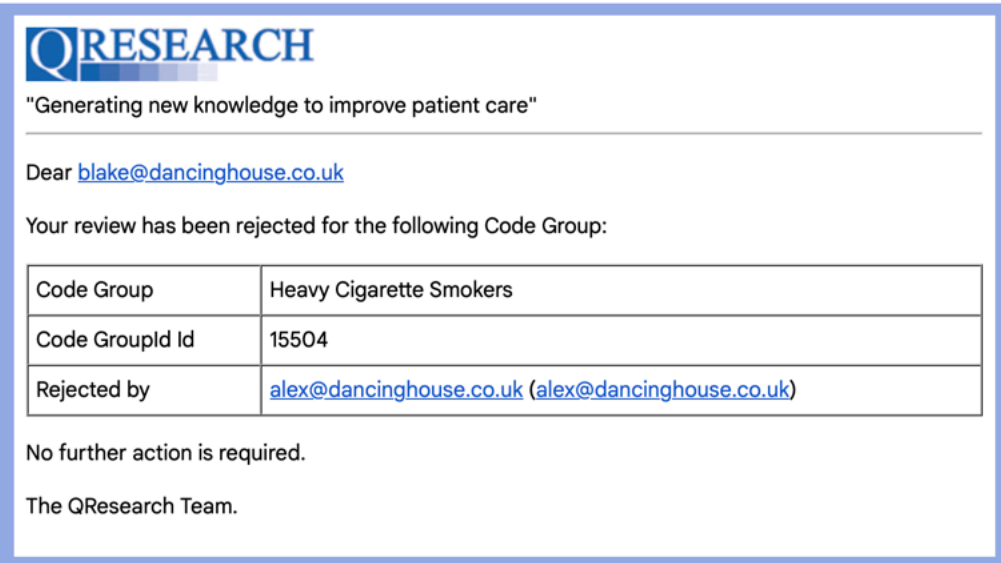

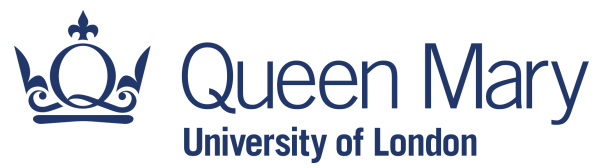

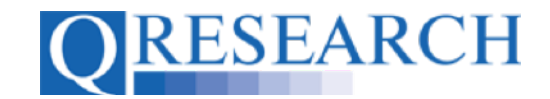

If your Review is **accepted**, you will receive the information shown below in an email, including any Notes that the user has typed for you to see:

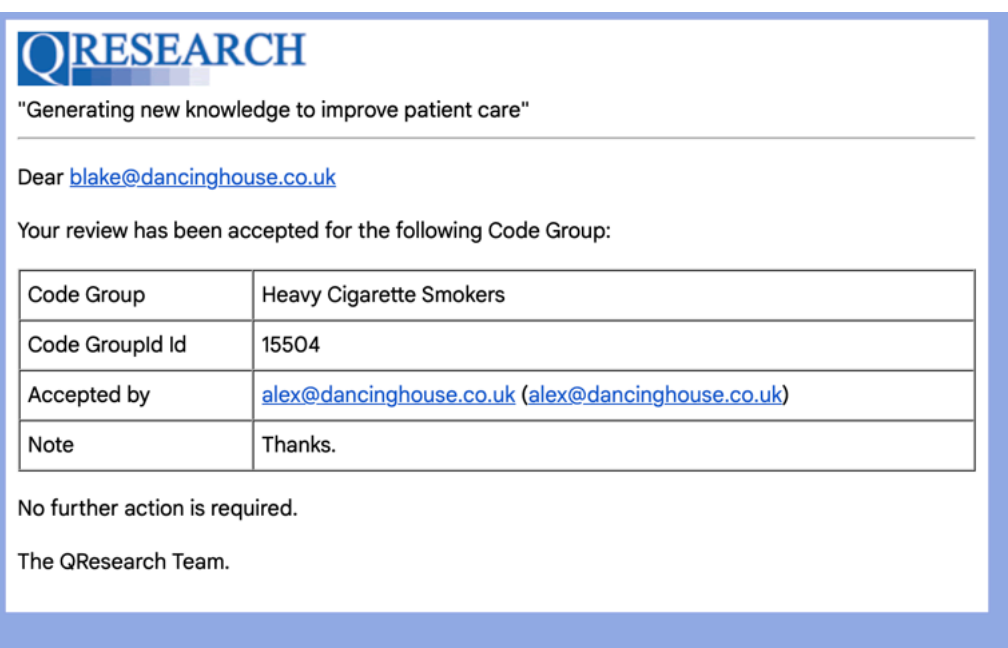

- 11. If accepted, any changes that you have made to the QWeb user's Code Group will be incorporated into a new Version of the Code Group.
- 12. This User Guide has illustrated how to Review another QWeb user's Code Group. You may also find it helpful to view the User Guide 'Sharing Code Groups with other QWeb Users/Requesting a Review' which gives information about the Review process from the perspective of the QWeb user requesting the Review. For more information on Versions, please refer to the User Guide Code Group Versions: An Overview. These are standalone guides but there are also accompanying videos, also available on the QResearch website.